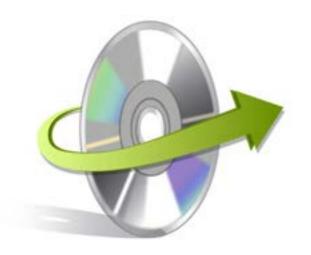

# Kernel for EML to PST Installation/ Un-installation

## **Install the Software**

Now that you have understood the features and potential of Kernel for EML to PST, let us install the software and get a hand on experience of the software. However, keep in mind that before you install the software, the software installer file must be available on your computer. If the software executable is not available on your computer, then download the file from https://www.nucleustechnologies.com/eml-to-pst.html

Once you have downloaded the installer file, execute the following steps to install the software:

- Double-click the Kernel for EML to PST software Installer .exe file.
- Follow all the on-screen instructions that appears on the screen.
- Once the installation procedure gets completed "Completing the Kernel for EML to PST Setup Wizard" message will appear on the screen.
- Click the Finish button to finish the installation procedure and launch the software.

## **Uninstall the Software**

To uninstall the Kernel for EML to PST software from your computer system, you require using any one of the following two methods:

- ✓ Uninstall from Windows Start Menu
- ✓ Uninstall from Control Panel

Note: Just remember that before initiating the un-installation process, the Kernel for EML to PST software must not be in use.

#### **Uninstall from the Windows Start menu**

Execute the following steps to uninstall Kernel for EML to PST tool from Windows Start menu:

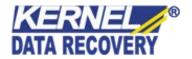

- Click Start > All Programs > Kernel for EML to PST > Uninstall Kernel for EML to PST.
- A warning message appears on the screen before un-installing the software.
- Click the Yes button to uninstall the software.
- Click the OK button.

Kernel for EML to PST software is successfully uninstalled from your computer system.

### **Uninstall from Control Panel**

Execute the following steps to uninstall Kernel for EML to PST software from Control Panel:

- Click Start -> Control Panel. The Control Panel window appears.
- Double-click the Add or Remove Programs icon. A list of the programs installed on your computer appears.
- Select Kernel for EML to PST and click the Remove button. A warning message before uninstalling the software will be displayed on the screen.
- Click the Yes button to un-install the software.
- Click the OK button.

Kernel for EML to PST is successfully uninstalled from your computer system.

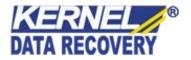